## 1. 按通讯录

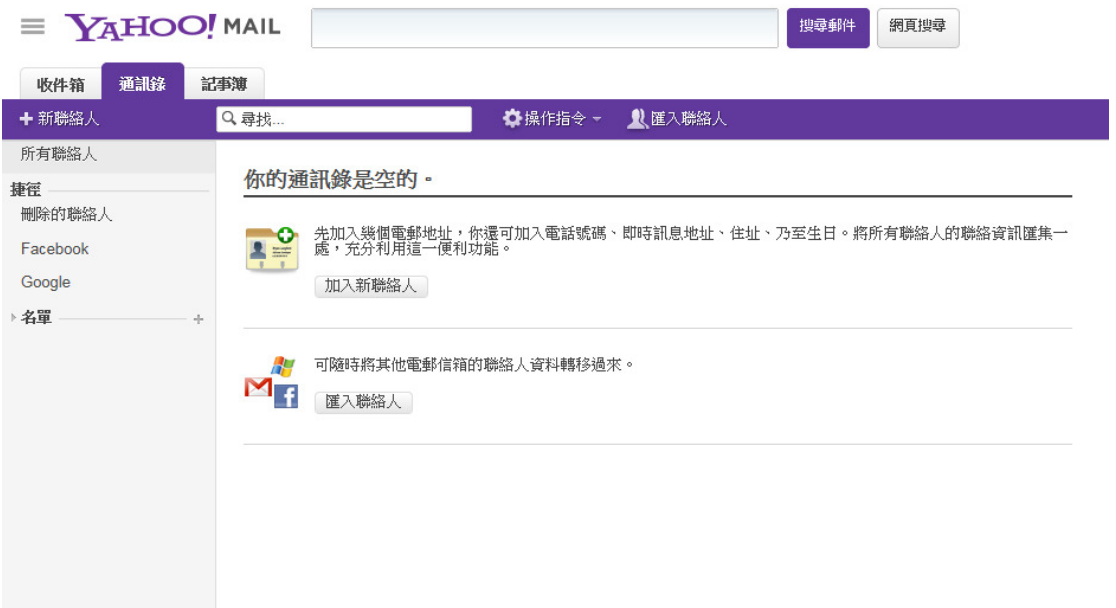

## 2. 按电邮选项

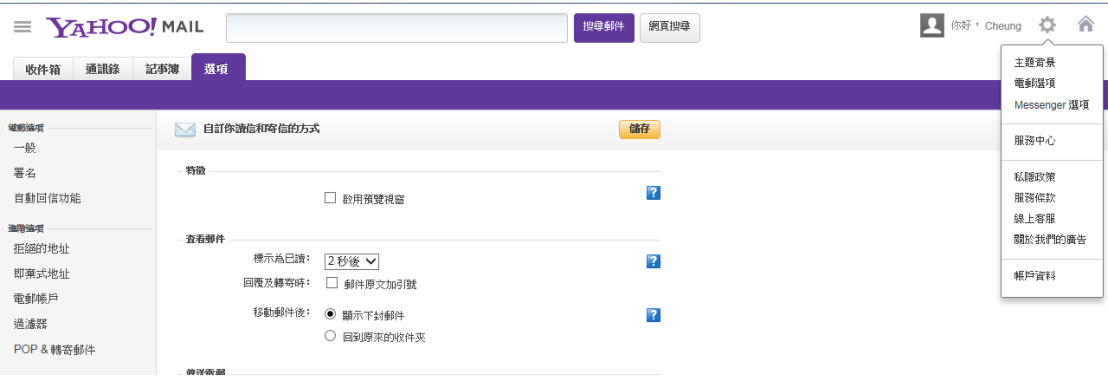

## 3. 按过滤器

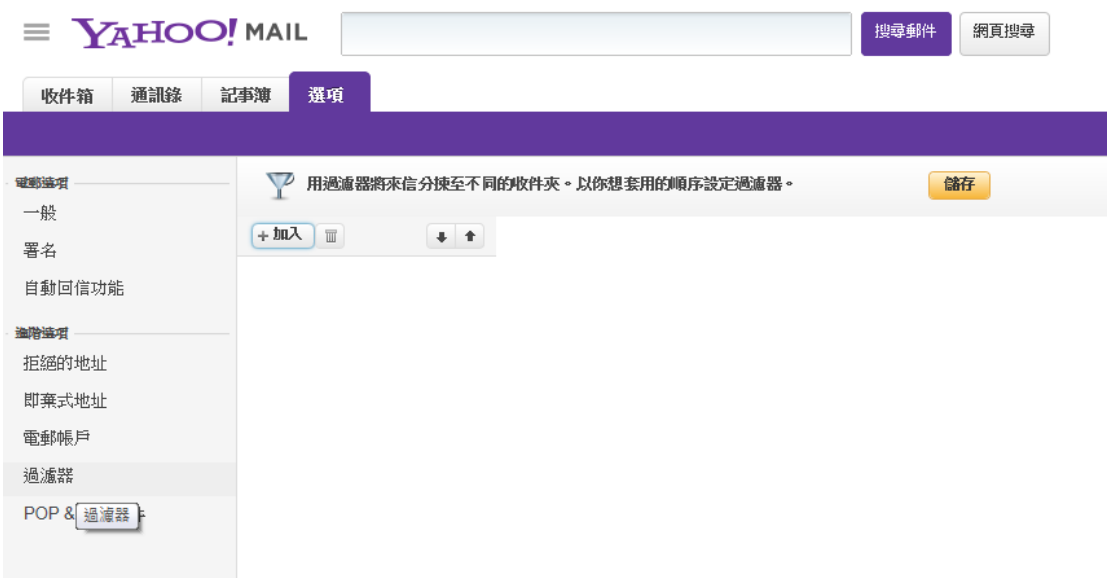

4.

- A. 加入" 过滤器名称﹕"为 Not Spam
- B. 加入 cs@gisf.hk
- C. 选择"收件箱"
- D. 按" 储存"

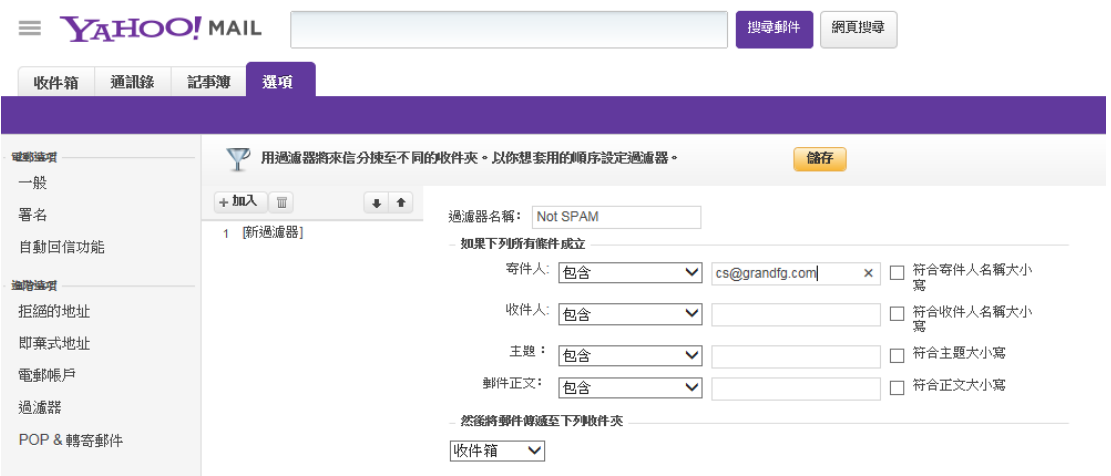